Univerza v Ljubljani Fakulteta za šport

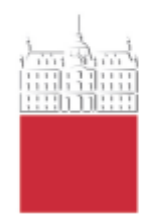

# **N A V O D I L A za uporabo do Spletnega referata**

Nov informacijski sistem VIS se nahaja na naslovu: <https://visfsp.uni-lj.si/>

VIS zaposlenim omogoča opravljanje sledečih storitev:

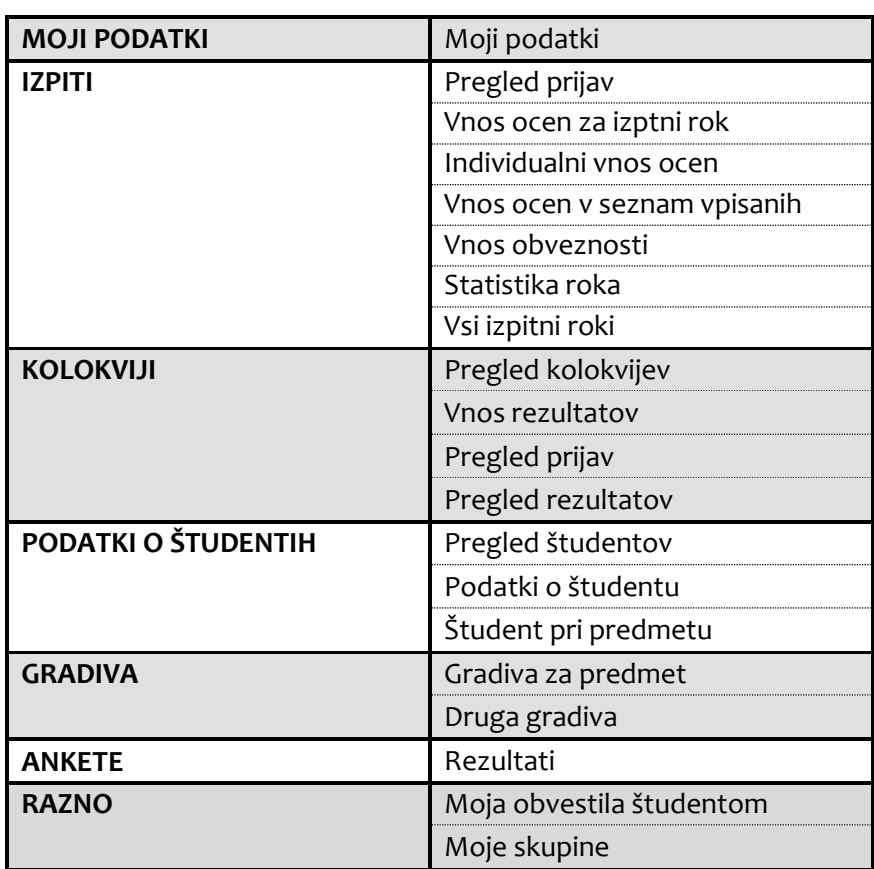

### **MOJI PODATKI**

 **Moji podatki:** v meniju »Osebni podatki« lahko urejate določene podatke kot so: naslov, telefonska številka, e-mail naslov, govorilne ure. To storite tako, da na dnu strani pritisnete gumb UREDI, popravite želene podatke ter spremembo potrdite z gumbom SHRANI. Študentom sta vidna le podatka: e – mail in govorilne ure.

## **IZPITI**

- **Pregled prijav:** v levem meniju izberite "Pregled prijav". Na zaslonu se izpišejo vsi pripadajoči izpitni roki, pri katerih ste predvideni kot eden od ocenjevalcev. Izberite želeni izpitni rok tako, da kliknete na gumb << ob levem robu seznama. Izpiše se podatki o roku, seznam prijavljenih študentov in skupno število prijav. Če želite seznam natisniti oziroma izvoziti, izberite ''Potrditev''. Spodaj imate na voljo štiri možnosti. Seznam lahko natisnete, izvozite v Excel ali pa vsem študentom tega izpita pošljete obvestilo. Prijavljene študente lahko tudi uporabite za kreiranje lastnega seznama študentov. Če je seznam na več straneh, se naenkrat izpiše le ena stran, vsako naslednjo pa izpišete s pritiskom na "puščico", ki se pojavi na vrhu strani. Vsaka stran je enolično označena s številko strani od skupnega števila strani.
- **Vnos ocen za izpitni rok:** v meniju na levi strani zaslona izberete "Vnos rezultatov". Na desni strani zaslona se izpišejo vsi izpitni roki pri katerih ste predvideni kot eden od ocenjevalcev. Na voljo so izpitni roki, ki so se že izvedli in na katerih so še kakšne odprte prijave. Ustrezni izpitni rok izberete tako, da kliknete na  $\lt$  ob levem robu seznama. Izpiše se seznam prijavljenih študentov z odprtimi prijavnicami in poljem za vnos ocen. Ocene vnašate z izbiro vrednosti v okencu ocena.

Po končanem vnosu ocen, potrdite vnos z gumbom "Pregled ocen". Vaš vnos se vam še enkrat izpiše zaradi morebitne kontrole. Če se z vnosom strinjate, še enkrat pritisnite "Potrditev" in ocene se bodo shranile v bazo; v nasprotnem primeru se vrnite na predhodni zaslon, kjer lahko izvedete želene popravke. Po drugi potrditvi se podatki shranijo v bazo in študenti jih vidijo kot začasne ocene (dokler jih v referatu ne potrdijo in se ocene prenesejo v indeks študenta). Postopek lahko ponovite tudi večkrat in s tem postopoma dopolnjujete seznam ocen.

**Pozor!** Če želite vnesti ocene za rok z veliko študenti, potem podatke raje shranjujete kosoma v manjših paketih ali pa uporabite prenos podatkov iz Excel datoteke. Program je namreč nastavljen tako, da se po 10 minutah neaktivnosti (pri čemer vnašanje podatkov ni aktivnost, saj se med tem ne izvaja nobena poizvedba na strežniku) seja konča. Če se to zgodi med vnosom podatkov, potem jih ne boste mogli shraniti v bazo in jih boste morali vnašati še enkrat od začetka.

**Po dokončnem vnosu ocen obvezno izberite gumb "Obvesti in natisni".** S tem ste referat šole obvestili o vašem vnosu ocen, sočasno pa se vam bo na lokalni tiskalnik izpisal seznam prijavnic z vnesenimi ocenami. Podpisan seznam posredujte v Referat za študentske zadeve, ki bo poskrbel za arhiviranje ter verifikacijo računalniškega vnosa s podpisanim seznamom.

 **Individualni vnos ocen:** to je najbolj enostavna možnost za vnos ocene, kadar imajo študenti posamične ustne izpite, ne glede na to ali imate pisne izpitne roke ali ne. Najprej izberete ustrezen predmet, nato pa v seznam študentov, ki predmeta še niso opravili, še ustreznega študenta. Prikaže se okno, v katerega je potrebno vpisati pisno/ustno oceno in datum. Če ima študent že odprto prijavnico iz tega predmeta, se avtomatično preselimo na tisti rok. Za dokončen vnos ocen v indeks je potrebno samo pritisniti gumb ''Shrani oceno''.

**Pozor!** Če ima študent že odprto prijavnico na izpitnem roku, ki ga je razpisal kak drug učitelj, se v obrazcu kot ocenjevalec pojavi ime tega učitelja. To naj vas ne zmoti, saj boste na koncu, ne glede na to, kdo je razpisal izpitni rok, pri študentu v indeksu kot ocenjevalec zapisani vi.

 **Vnos ocen v seznam vpisanih:** Ta možnost je namenjena za predmete, pri katerih ni potrebna oz. predvidena predhodna prijava študenta na izpitni rok (npr. Seminar, Praktično usposabljanje). Izberite

predmet za katerega želite vnesti končno oceno, določite način izvedbe študija, letnik in vrsto vpisa (letnik in vrsto vpisa lahko pustite tudi prazno) in kliknite gumb »Nadaljuj«. Nato vnesite končne ocene in ponovno kliknite gumb »Nadaljuj«. Na ekranu se izpišejo vnešene ocene, ki jih lahko ponovno preverite in v kolikor je vnos pravilen le – te potrdite z gumbom »Zaključi ocene in obvesti referat«.

Seveda vam ni potrebno naenkrat vnesti vseh ocen. Lahko vnesete le nekatere in jih potrdite. Naslednjič, ko boste vnašali ocene preko seznama vpisanih, se bodo v seznamu prikazali samo še tisti študenti, ki jim ocena še ni bila vpisana.

- **Vnos obveznosti**: če imate pri predmetu določene obveznosti (seminarske naloge, kolokviji,…) jih lahko sprotno vodite. V levem meniju izberite "Vnos obveznosti", na desni strani zaslona pa izberite predmet in skupino študentov, katerim želite urejati podatke o opravljenih oz. neopravljenih obveznostih ter pritisnite tipko NADALJUJ. V tabeli so napisani vsi študenti pri predmetu, ki ustrezajo vašemu iskalnemu pogoju, vnesete ocene obveznosti in kliknete gumb SHRANI. Šele ko je študent opravil obveznosti (oz. so ocene obveznosti vnesene), se lahko prijavi na izpit – če je seveda le ta pogoj za pristop na izpitni rok. Obveznosti je možno nastaviti le v referatu.
- **Statistika roka:** v meniju na levi strani zaslona izberite "Statistika roka". Tu lahko pregledate statistiko za posamezen izpitni rok. Izberite želeni izpitni rok, tako da kliknete na << ob levem robu seznama. Za izbrani izpitni rok se nato izpiše statistika izpitnega roka, ki zajema število vseh prijav, število ocenjenih študentov, število odprtih prijav, število študentov, ki niso pristopili k izpitu, število pozitivno ocenjenih študentov (izračun tudi v %), povprečna ocena pozitivno ocenjenih študentov in standardni odklon pozitivno ocenjenih študentov. Poleg tega lahko za posamezen izpitni rok seznam prijavljenih študentov s klikom na gumb ''Pregled prijavnic''**.**
- **Vsi izpitni roki:** tu lahko pregledate vse izpitne roke, tudi za predmete, kjer niste ocenjevalec. V levem meniju izberite "Vsi izpitni roki". Na desni strani zaslona v polju "Predmet" izberite predmet za katerega vas zanimajo izpitni roki in pritisnite tipko "Potrditev". Izpišejo se vam vsi prihodnji izpitni roki izbranega predmeta. Lahko pa izpitne roke omejite z datumom od… do…, kar pomeni, da bo izpisalo izpitne roke za izbrano obdobje za vse predmete za katere so razpisani izpitni roki.

## **KOLOKVIJI**

Delujejo na enak način kot izpiti.

## **PODATKI O ŠTUDENTIH**

- **Pregled študentov:** tu lahko dobite spisek študentov glede na postavljene pogoje (vrsta študija, letnik študija, kraj študija, način izvedbe študija). Dobljene podatke lahko izvozite v Excel ter uporabite za lastne potrebe. Poleg tega lahko izbranim študentom pošljete obvestila (Dodaj obvestilo) ali uredite skupine študentov (Dodaj v skupino), ki jih lahko urejate v podmeniju "Moje skupine". Če v seznamu študentov kliknete na  $"_{\pm}"$  v stolpcu Vpogled, se premakne na stran s podatki o izbranem študentu.
- **Podatki o študentu:** tu lahko poiščete podatke o posameznem študentu. Izbor najprej omejite glede na vrsto študija, letnik, način izvedbe študija ali vrsto vpisa (omejitev ni obvezna, lahko samo kliknete ''Nadaljuj''), nato pa študenta poiščete po Priimku ali Vpisni številki. Z izbiro študenta in klikom na gumb ISKANJE dobite njegove podatke o vpisu.

Poleg podatkov o vpisu in fotografije študenta vidite tudi rubriko Predhodna opravljanja izpitov. Tu so podatki o opravljanjih izpitov za predmete, pri katerih ste ocenjevalec. Če je študent že opravil izpit pri katerem izmed predmetov, lahko to vidite, ko izberete predmet in pritisnete gumb ''Potrditev''.

 **Študent pri predmetu:** v tej rubriki lahko dobite podatke o študentih za vaš(e) predmet(e). Tako lahko npr. dobite seznam študentov, ki še niso opravili predmeta, lahko pa tudi dobite seznam študentov, ki so predmet že opravili.

## **GRADIVA**

 **Za predmet:** v meniju na levi strani izberite "Gradiva za predmet". Na desni strani ekrana se vam odprejo tri izbirna okna: pregled gradiv, urejanje oz. objava gradiv ter pregled arhivskih gradiv.

**1. Pregled gradiv**: izberite predmet pri katerem bi želeli pregledati gradivo, ki je na voljo. Izbiro potrdite z gumbom "Potrdi". Izberite tip gradiva, kjer želite gradivo pregledati in kliknite »izberi«. Odpre se seznam objav, kjer vidite: datum objave, naziv objave, velikost datoteke ter ime datoteke. S klikom na disketo lahko odprete gradivo, a bolj uporabno je, če na disketo kliknete z desnim gumbom miške ter izberete možnost Shrani kot… oz. Save Target As…S tem boste vsebino datoteke shranili na vaš lokalni računalnik (na mesto, ki ga izberete v oknu, ki se vam odpre), kjer ga boste lahko poljubno uporabljali.

**2. Urejanje in objava gradiv:** izberite predmet pri katerem želite urejati obstoječe gradivo ali dodati novo objavo. Na voljo so vam le predmeti pri katerih ste predvideni kot sodelavec in imate pravico urejati gradiva. Odpre se seznam obstoječih gradiv, ki ste jih že objavili pri izbranem predmetu.

#### Dodajanje gradiva:

Izberite gumb "Dodaj gradivo". Odpre se vam okno v katerem vnesete:

**Naziv objave (obvezno vnesite):** naziv pod katerim se bo objava prikazovala na spletu

**Tip gradiva (obvezno izberite):** gradiva se bodo objavila v mapi s tem imenom

**Veljavnost "od" (obvezno vnesite):** avtomatsko je nastavljen trenutni (današnji) datum – od tega dne dalje bo objava vidna na spletu – lahko pa se spremeni (vnos naj bo oblike npr. 01.10.2008)

**Veljavnost "do" (vnesite če želite):** datum do katerega naj bo objava vidna na spletu (vnos na bo oblike npr. 01.10.2008).

S klikom na gumb Brskaj ali Browse….na lokalnem računalniku poiščite ter izberite datoteko, ki jo želite objaviti na spletu. V tabeli predmetov, kjer ste predvideni kot sodelavec izberite tiste, pri katerih želite, da bi bilo gradivo vidno za študente in druge zaposlene. Z izbiro gumba »Potrditev« boste pričeli prenos. Dokler ta ni zaključen vas na to opozarja napis na ekranu. Po uspešnem prenosu vas sistem o tem obvesti.

#### Urejanje gradiva:

Gradivo, ki bi ga želeli urejati izberite s "puščico" v prvi koloni seznama gradiv, ki so na voljo. Odpre se vam okno v katerem lahko spremenite: Naziv objave, veljavnost objave (začetek ter konec) ter predmete pri katerih je gradivo vidno (pomen polj je enak kot pri dodajanju gradiva). Želene spremembe shranite z izbiro gumba "Shrani sprem.".

Z izbiro gumba "Daj v arhiv" boste izbrano gradivo prenesli v arhiv gradiv in ne bo več vidno študentom ter drugim zaposlenim na šoli. Kadarkoli ga boste iz arhiva lahko spet povrnili med aktivna gradiva.

V kolikor kliknete na gumb "Izbriši objavo" le to trajno izbriše iz internetnega strežnika. Taka objave ne bo več na voljo niti vam.

Z izbiro gumba "Prekliči" boste preklicali urejanje objav ter se vrnili na predhodni meni.

**3. Pregled arhivskih gradiv:** izberite predmet pri katerem želite vpogled v arhivirano gradivo. Na voljo so vam le predmeti pri katerih ste predvideni kot sodelavec ter imate pravico urejati gradivo. Odpre se vam seznam arhiviranih gradiv, katere ste objavili pri izbranem predmetu.

Gradivo, ki ga želite urejati izberete s "puščico" v prvem stolpcu seznama gradiv, ki so na voljo. Odpre se vam okno v katerem lahko spremenite: Naziv objave, veljavnost objave (začetek ter konec), predmete pri katerih je gradivo vidno (pomen polj je enak kot pri dodajanju gradiva), ter gradivo prenesete med aktivna gradiva ali izbrišete.

**Druga gradiva:** tu lahko dodajate obrazce za študente.

### **RAZNO**

- **Moja obvestila študentom:** svojim skupinam študentov lahko pošljete obvestila ter sledite kateri študenti so obvestila prebrali.
- **Moje skupine:** v kolikor želite dodati novo skupino študentov, v polje "Ustvari novo ime skupine" vnesite ime skupine in kliknite USTVARI SKUPINO. S klikom na gumb UREDI SKUPINO lahko dodajate ali

brišete izbrane študente. Izbrani skupini lahko pošljete sporočilo oz. obvestilo, skupine lahko urejate ali brišete.